## INSTRUKCJA LOGOWANIA DO PLATFORMY TEAMS **NAUCZYCIEL**

- 1. Zalogować się do swojego konta Microsoft Office 365
- 2. Otworzyć aplikację Microsoft Teams

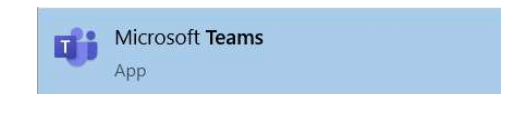

- 3. Po otwarciu aplikacji TEAMS w zakładce Zespoły powinny być widoczne wszystkie zespoły, których dany nauczyciel jest właścicielem.
- 4.

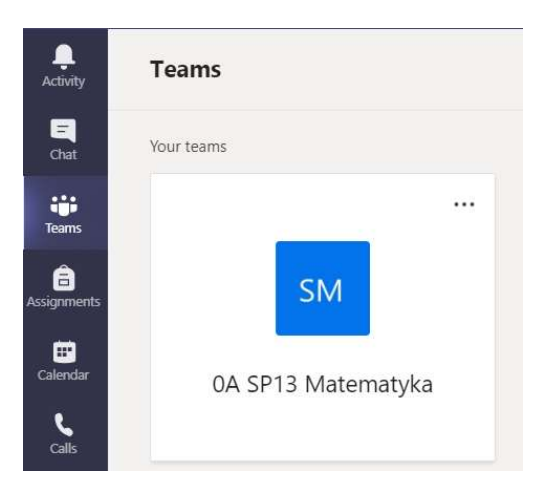

- 5. Po kliknięciu na nazwę zespołu (na powyższym przykładzie "0A SP13 Matematyka) następuje przekierowanie na stronę danego zespołu.
- 6. Aby rozpocząć lekcję, należy wcisnąć przycisk Spotkanie (Meet) i wybrać pierwszą opcję.

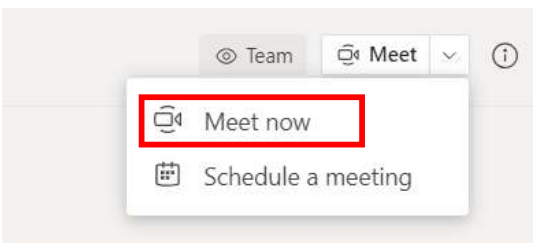

7. Wciśnij Dołącz teraz (Join now), aby zainicjować spotkanie.

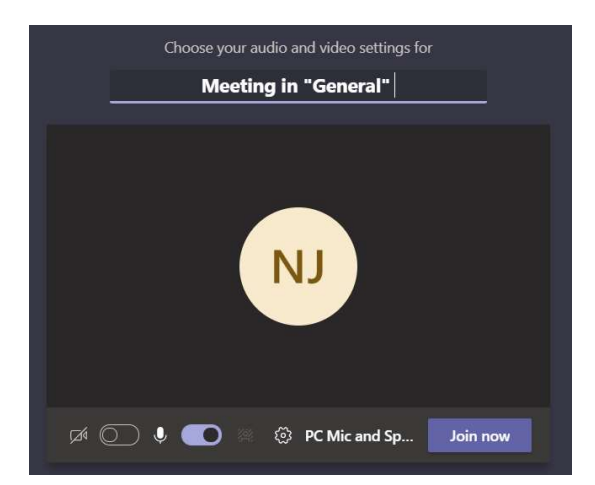

8. W trakcie spotkania:

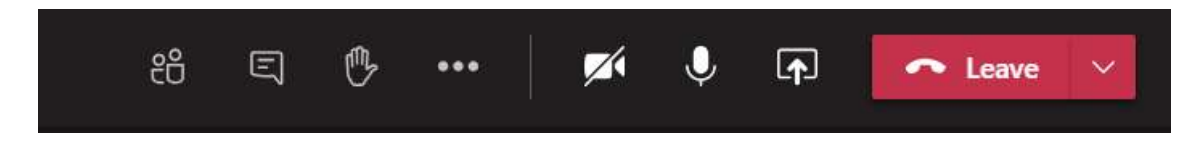

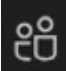

Widok uczestników. Po najechaniu kursorem na danego uczestnika można sterować włączaniem i wyłączaniem mikrofonu danego uczestnika.

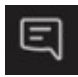

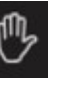

Widok czatu

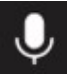

Włączanie i wyłączanie własnego mikrofonu Wyświetlanie zawartości własnego ekranu

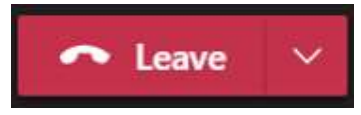

Zakończenie spotkania

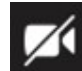

Zgłaszanie się Włączanie i wyłączanie kamery

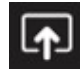